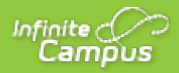

## **Modifying Assignments**

Last Modified on 07/23/2020 4:48 pm CDT

**PATH:** *Campus Instruction > Grade Book > Assignment Abbreviation , Settings > Curriculum List*

**PATH:** *Campus Instruction > Planner > Curriculum View > Assignment Name; Section Name > Curriculum List*

**PATH:** *Campus Instruction > Progress Monitor > Standard Column Header or Grid Square > Assignment Name*

**PATH:** *Campus Instruction > Assignment Overview > Assignment Name*

Modify assignments from wherever assignments are listed, including theGrade Book, Progress Monitor, Planner, or Assignment Overview. Click on the assignment name to open the assignment editor.

## **Modifying the Assignment**

The following table describes the fields in the assignment editor. Modify as needed and click**Save** when finished.

Some fields in assignments from previous school years cannot be modified. Copy the assignment to the current school year to update.

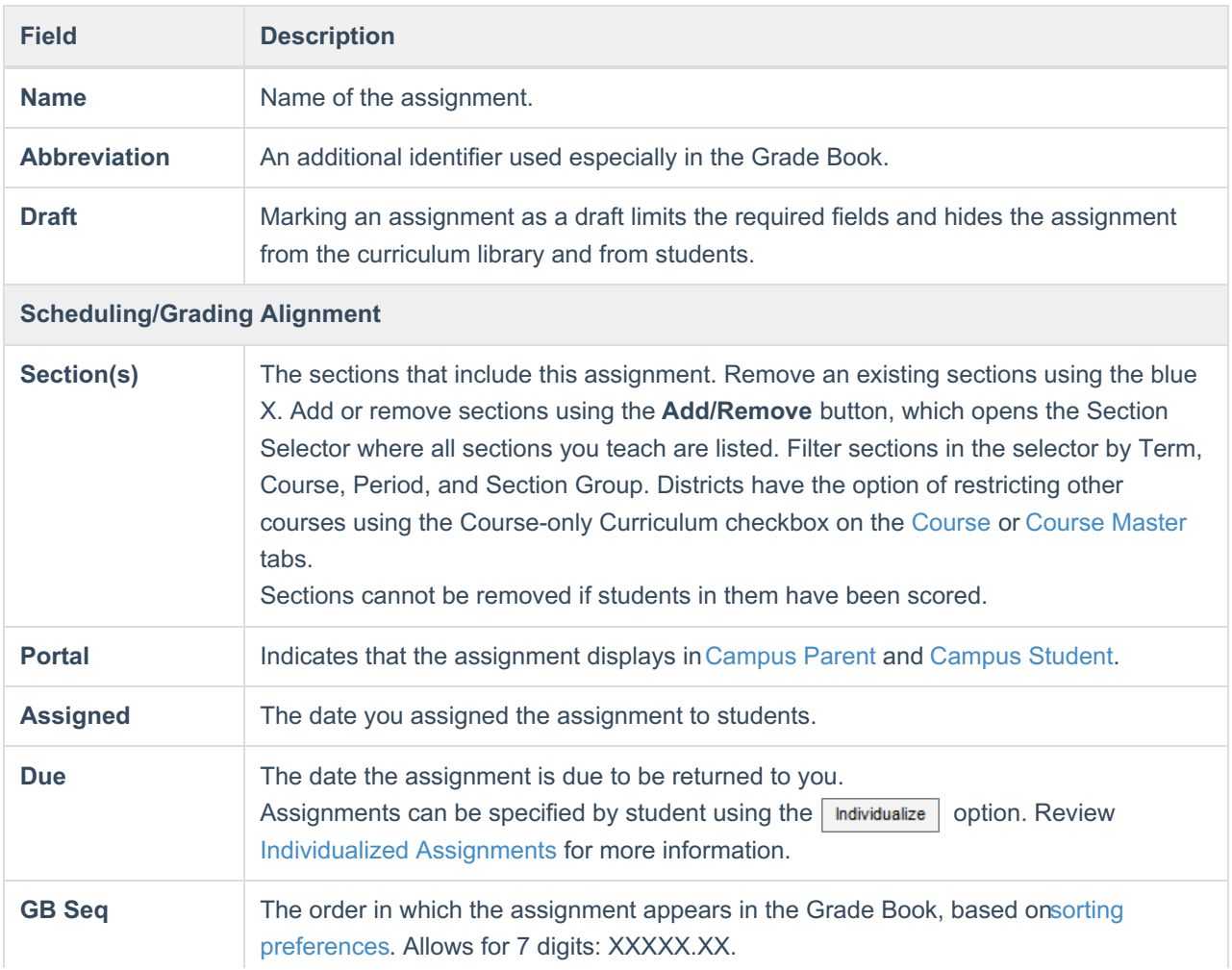

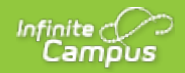

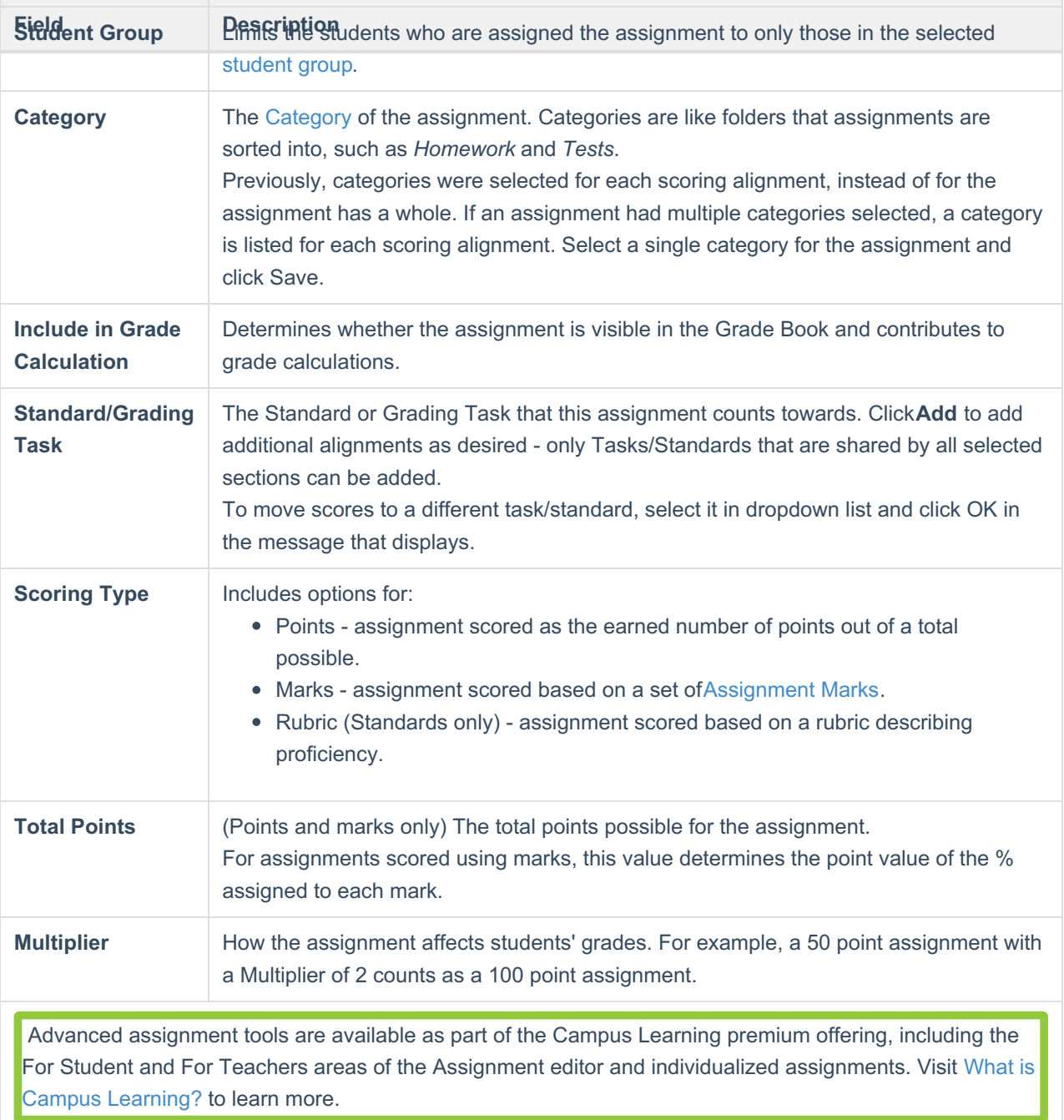

## **For Students**

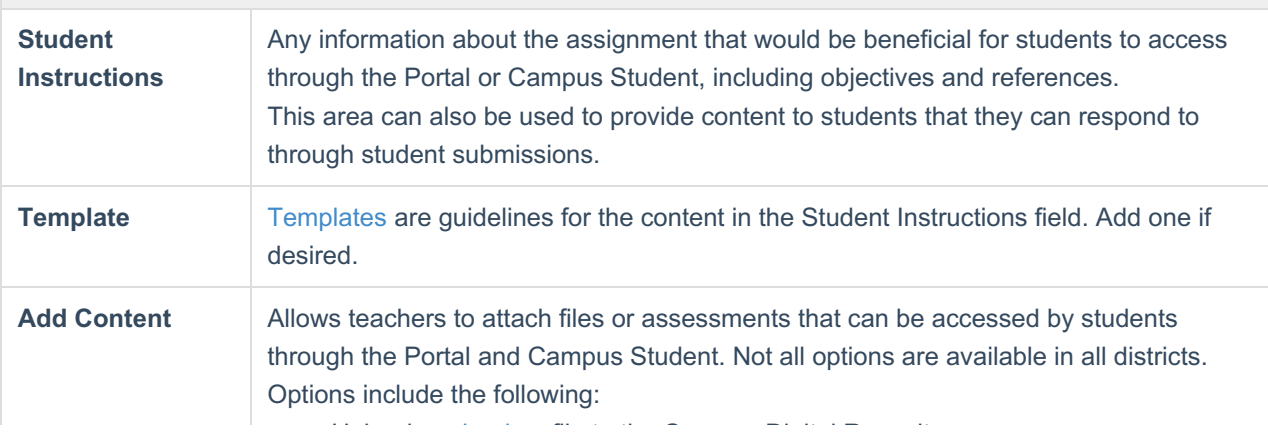

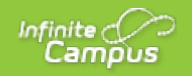

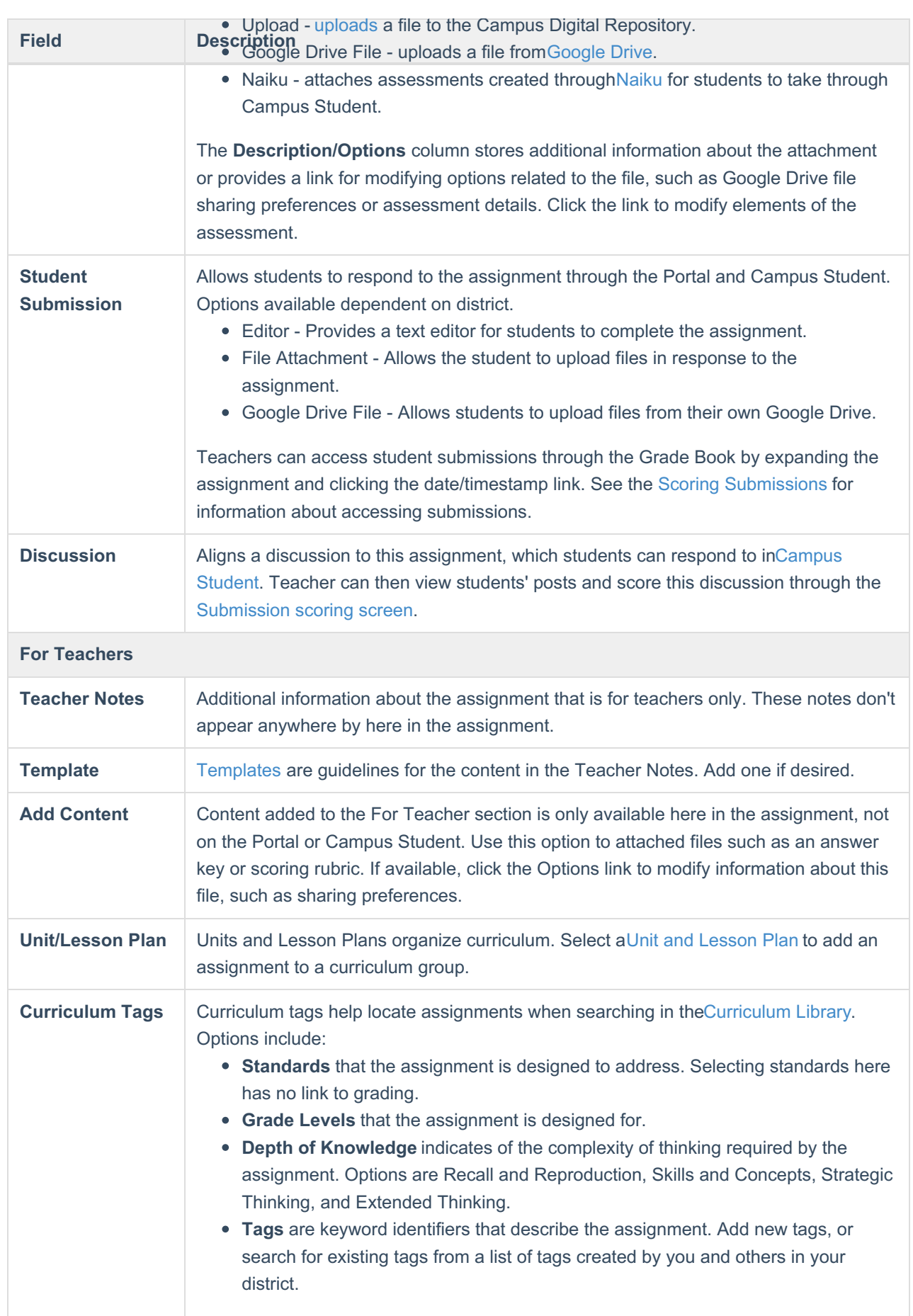

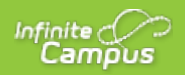